# **G-Stomper Studio G-Stomper Rhythm G-Stomper VA-Beast**

## **User Manual**

App Version: 5.7 Date: 14/03/2018 Author: planet-h.com Official Website: <https://www.planet-h.com/>

### **Contents**

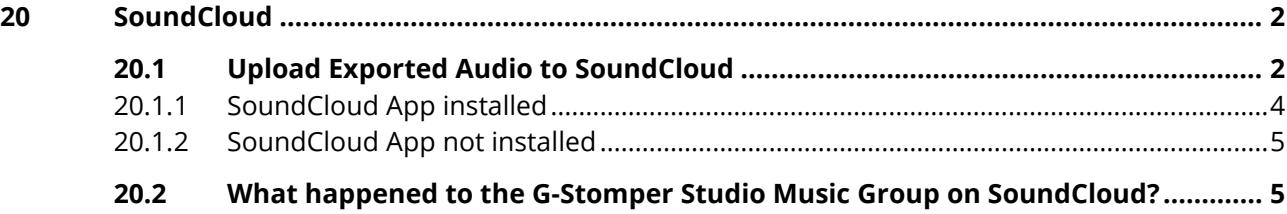

## <span id="page-1-0"></span>**20 SoundCloud**

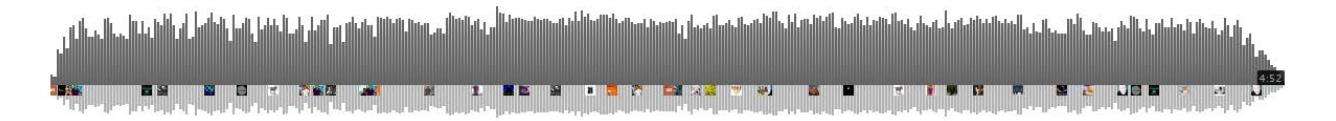

G-Stomper Studio (full version), G-Stomper Rhythm and G-Stomper VA-Beast (full version), all allow to share your created music. This means, once you've exported your tracks or loops as audio, you can share the exported audio files directly from the particular G-Stomper app.

You can share your audio files in any way you want as long as the file size does not exceed the file size limits of a particular destination. When sharing via E-Mail, it's not recommended to go higher than around 15-20mb.

If the SoundCloud app is installed on your device, you can upload your finished tracks (audio files) using the share feature.

## <span id="page-1-1"></span>**20.1 Upload Exported Audio to SoundCloud**

Open the Main Menu (on every screen).

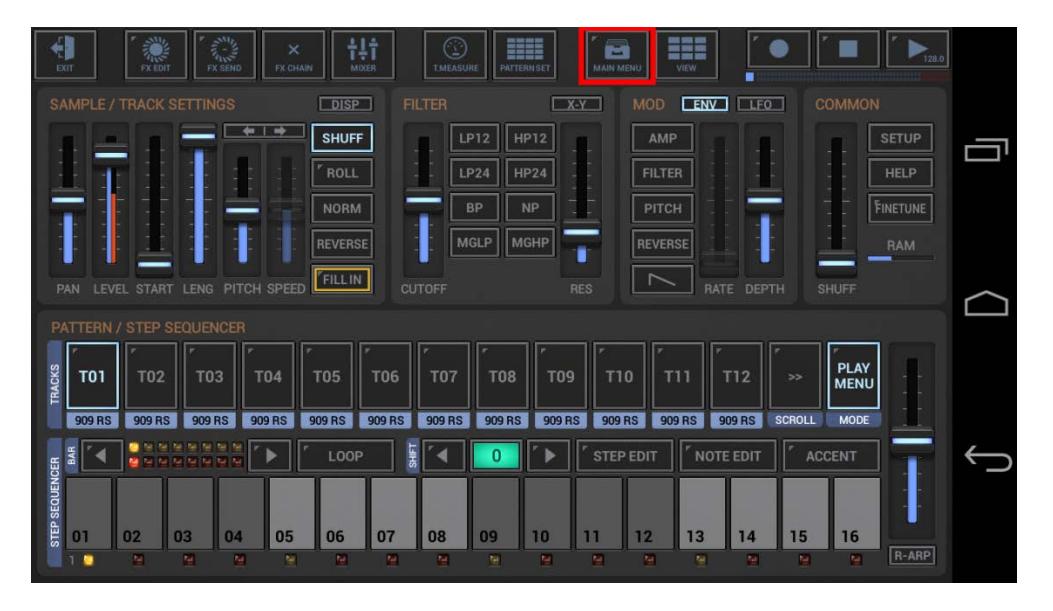

To upload an audio file, select the SHR tab, and then choose "Share exported Audio".

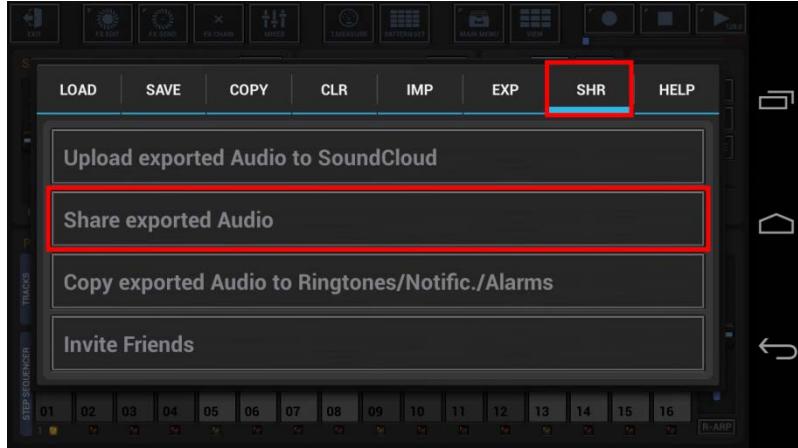

#### **Note:**

The Menu entry "Upload exported Audio to SoundCloud", which was a direct path to the SoundCloud upload in previous G-Stomper versions, is unfortunately no longer supported (due to security issues in Android 7.x and higher). The menu entry has been kept for backward compatibility. It simply shows a reminder about the new sharing mechainsm and then forwards you to "Share exported Audio".

Select the file you want to upload.

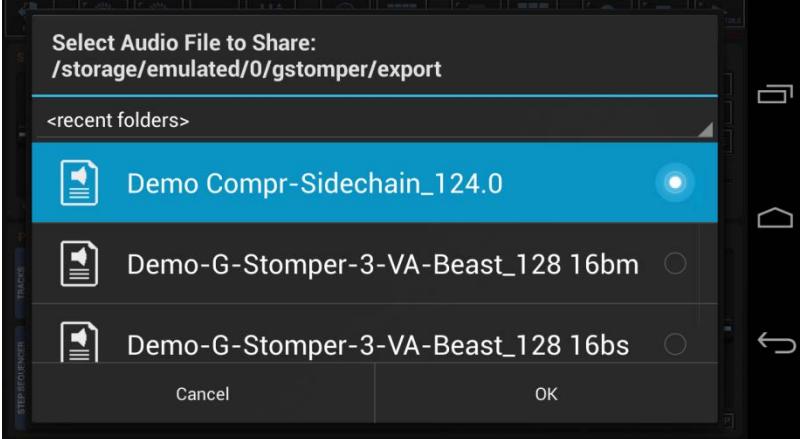

#### **Note:**

Keep in mind that the list contains only Tracks/Songs which you have already exported as Audio. So be sure to export your finished Track before you start the Upload.

Also keep in mind that mobile users usually cannot listen to high quality audio formats (24bit or higher).

For SoundCloud uploads it is recommended to export your audio files with in 16bit, 44100/48000Hz, Stereo.

(see Chapter: Audio Export & Bouncing)

## **G-Stomper | SoundCloud** V.5.7

#### <span id="page-3-0"></span>**20.1.1 SoundCloud App installed**

If the SoundCloud App is already installed on your device (and you signed in with your SoundCloud account), then the SoundCloud icon will appear in the share dialog.

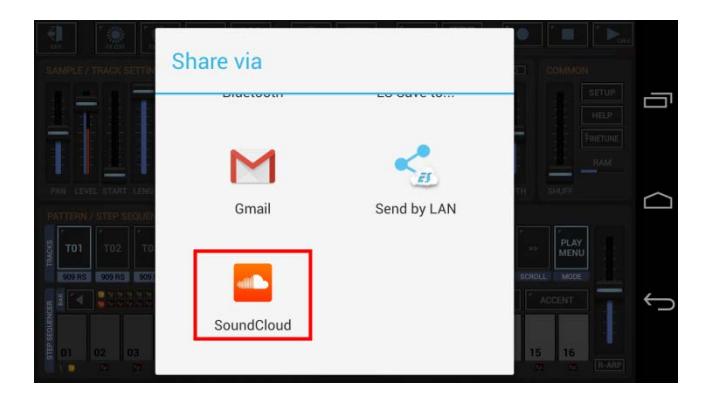

Select the SoundCloud icon to show up the SoundCloud Upload page.

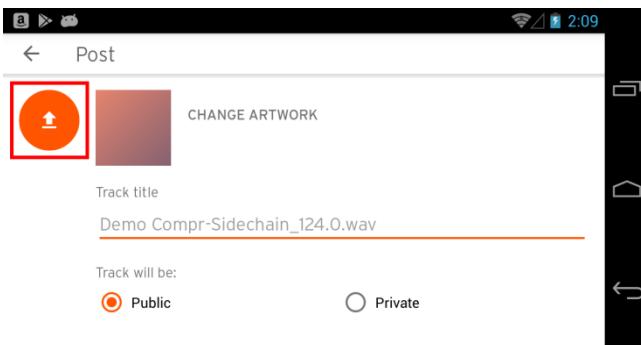

Click the upload button to start the upload.

#### <span id="page-4-0"></span>**20.1.2 SoundCloud App not installed**

If the SoundCloud icon does not appear in the share dialog, it's most likely because the SoundCloud app is not installed on your device.

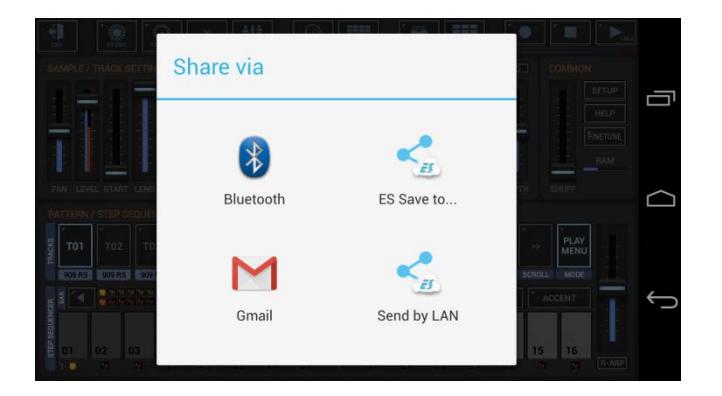

In order to upload your tracks to SoundCloud you must to install the SoundCloud app from the play store.

<https://play.google.com/store/apps/details?id=com.soundcloud.android>

When you finished the installation, start the Upload again.

### <span id="page-4-1"></span>**20.2 What happened to the G-Stomper Studio Music Group on SoundCloud?**

Unfortunately SoundCloud decided to completely shut down and remove Groups from their service at Monday, 22th of August 2016.

SoundCloud did not confirm the integration of an adequate replacement for groups yet.

As an alternative, you can share your Tracks in the Music Showcase section of the G-Stomper Support Forum:

<https://www.planet-h.com/gstomperbb/viewforum.php?f=10>